## **1. Install the Software:**

1.1 Open the disc folder in browser, locate and double click the file named "setup.exe", as shown in Figure 1.

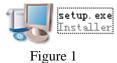

1.2 click "next", as shown in Figure 2.

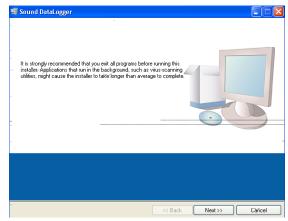

Figure 2

1.3 click "Browse" to choose an install path

| 🐨 Sound | d DataLogger 💶 🗖 🔽                                                                                                    |
|---------|----------------------------------------------------------------------------------------------------|
|         | Destination Directory<br>Select the primary installation directory.                                                                                                    |
|         | <br>All software will be installed in the following locations. To install software into a<br>different locations, click the Browse button and select another directory. |
|         | Directory for Sound DataLogger C:VProgram Res/Sound DataLogger\                                                                                                    |
|         | Directory for National Instruments products C:VProgram Files'Wational Instruments\ Browse                                                                               |
|         | << Back Next>> Cancel                                                                                                    |

Figure 3

1.4 Accept the license agreement as shown in Figure 4

| Sour                                                            | id DataLogger                                                                                                    |                                                                                                    |                                                                                                    |                                                                        |
|-----------------------------------------------------------------|----------------------------------------------------------------------------------------------------|----------------------------------------------------------------------------------------------------|----------------------------------------------------------------------------------------------------|------------------------------------------------------------------------|
|                                                                 | License Agreement<br>You must accept the lice                                                                                                    | nses displayed below to                                                                                                    | xoceed.                                                                                                    |                                                                        |
| NI                                                              | M                                                                                                    |                                                                                                    | THEFT                                                                                                    |                                                                        |
|                                                                 | NATIONAL INSTRU                                                                                                    | JMENTS SOFT                                                                                                    | WARE LICENSE AGRE                                                                                                    | EEMENT 🚔                                                               |
| AND/O<br>BY DO<br>COMF<br>AGRE<br>TO BE<br>CONE<br>PROC<br>WITH | DR COMPLETE THE INST<br>WINLOADING THE SOFT<br>PLETE THE INSTALLATIO<br>PLETE AND YOU AGREE<br>COME A PARTY TO THIS<br>DITIONS, CLICK THE APP<br>EESS, DO NOT INSTALL<br>IN THIRTY (30) DAYS OF I | ALLATION PROCESS<br>WARE AND/OR CLIC<br>N PROCESS, YOU CO<br>TO BE BOUND BY T<br>AGREEMENT AND B<br>ROPRIATE BUTTON '<br>ROPRIATE BUTTON '<br>RUSE THE SOFTWA<br>RECEIPT OF THE SO<br>WITH THEIR CONTAI | ORE YOU DOWNLOAD THE S<br>, CAREFULLY READ THIS AG<br>(ING THE APPLICABLE BUT)<br>INSENT TO THE TERMS OF T<br>HIS AGREEMENT. IF YOU DO<br>E BOUND BY ALL OF ITS TER<br>E OUND BY ALL OF ITS TER<br>E OUND BY ALL OF ITS TER<br>TO CANCEL THE INSTALLATIC<br>ING. AND RETWOIN THE SOFT<br>FTWARE (WITH ALL ACCOMP.<br>NERS) TO THE PLACE YOU C<br>INS SAND ADD COME | REEMENT.<br>ON TO<br>HIS<br>NOT WISH<br>MS AND<br>DN<br>WARE<br>ANYING |
| ne sui                                                          | wale to which this National In                                                                                                    |                                                                                                    | <ul> <li>I accept the above 2 License A</li> <li>I do not accept all these Licens</li> </ul>                                                                                                    |                                                                        |
|                                                                 |                                                                                                    | (                                                                                                    | << Back Next >>                                                                                                    | Cancel                                                                 |

Figure 4

# 1.5 Click "NEXT", as in Figure 5

| 🖫 Sound DataLogger                                                                                                    | . – 🛛 |
|----------------------------------------------------------------------------------------------------|-------|
| Start Installation<br>Review the following summary before continuing.                                                                                                    |       |
| Adding or Changing<br>• Sound DataLogger Files<br>• NI-VISA 5.1<br>Run Time Support<br>Elick the Next button to begin installation. Click the Back button to change the installation settings. |       |
| Click the Next Dutton to begin installation. Click the black Dutton to change the installation settings.                                                                                       |       |
| Save File) << Back Next >> Ca                                                                                                    | ancel |

Figure 5

1.6 Wait for the installation to complete as shown in Figure 6

| 🐺 Sound DataLogger            |                 |        |
|-------------------------------|-----------------|--------|
|                               |                 |        |
|                               |                 |        |
|                               |                 |        |
| Overall Progress: 3% Complete |                 |        |
|                               |                 |        |
|                               |                 |        |
| Copying new files             |                 |        |
| (*******                      |                 | ]      |
|                               |                 |        |
|                               |                 |        |
|                               |                 |        |
|                               | << Back Next >> | Cancel |

Figure 6

1.7Click "Finish".

| 😼 Sound DataLogger                               |             |            |          |
|--------------------------------------------------|-------------|------------|----------|
| Installation Complete                            |             |            |          |
|                                                  |             |            |          |
| The installer has finished updating your system. |             |            |          |
|                                                  |             |            |          |
|                                                  |             |            |          |
|                                                  |             |            |          |
|                                                  |             |            |          |
|                                                  |             |            |          |
|                                                  |             |            |          |
|                                                  |             |            |          |
|                                                  |             |            |          |
|                                                  | <br><< Back | Next>>     | - Finish |
|                                                  | CC D'dOK    | 119005 2 Z |          |

Figure 7

## 2. Install the Driver

2.1 Connect the device with computer, system will prompt a driver install window as shown in Figure 8

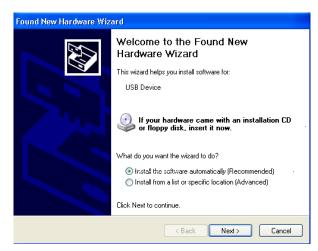

#### Figure 8

2.2 Chose the driver from the list in Figure 9, if the OS of your computer is Win XP, choose the first driver; if it is VISTA or WIN7, choose the second one.

| Hardw                                                                            | lardware Update Wizard                                                |  |  |  |  |  |
|----------------------------------------------------------------------------------|-----------------------------------------------------------------------|--|--|--|--|--|
| Ple                                                                              | Please select the best match for your hardware from the list below.   |  |  |  |  |  |
|                                                                                  | Device Model Name                                                     |  |  |  |  |  |
|                                                                                  | Description Version Manufacturer Location                             |  |  |  |  |  |
|                                                                                  | Device Model Name 1.0.0.0 Device Manufacturer Name c:\windows\inf\or  |  |  |  |  |  |
|                                                                                  | Device Model Name 1.0.0.0 Device Manufacturer Name i:\volume\driver\p |  |  |  |  |  |
|                                                                                  |                                                                       |  |  |  |  |  |
|                                                                                  |                                                                       |  |  |  |  |  |
| •.                                                                               |                                                                       |  |  |  |  |  |
| This driver is not digitally signed!     Iell me why driver signing is important |                                                                       |  |  |  |  |  |
|                                                                                  | < Back Next > Cancel                                                  |  |  |  |  |  |

Figure 9

2.3 Click "FINISH" once installation completed.

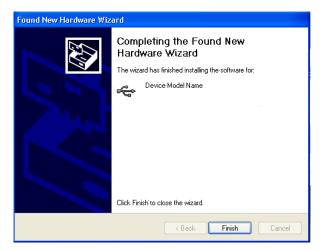

Figure 10

### **3. Software Instructions**

INSTER

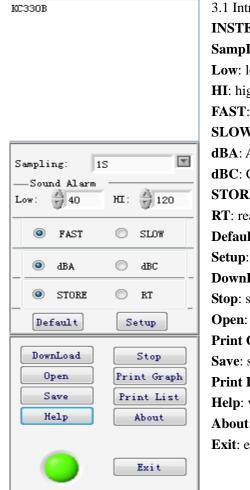

3.1 Introduction **INSTER**: a list of connected device SampLing: sampling time Low: low limit of sound alarm HI: high limit of sound alarm **FAST**: fast weighting SLOW: slow weighting **dBA**: A weighting **dBC**: C weighting STORE: logging mode **RT**: real-time transmitting mode Default: reset to default **Setup**: setup sampling parameters DownLoad: download data **Stop**: stop downloading (in RT mode) Open: view stored data **Print Graph**: print the graph Save: save data Print List: print data list Help: view help file About: about the software **Exit**: exit and close the software

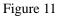

3.2 Graph View Instructions

3.2.1 Click cursor button to view the data of a single point in the curve. As in Figure 12, the blue line represent this point in the curve.

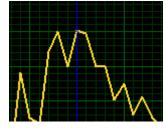

Figure 12

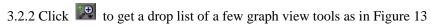

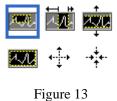

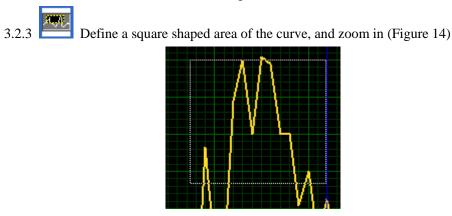

Figure 14

3.2.4 Define a start and end point in x axis and zoom in the whole area in-between (Figure 15)

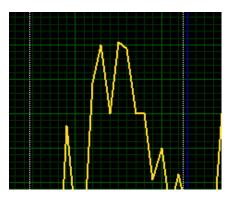

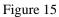

3.2.5

Define a start and end point in y axis and zoom in the whole area in-between

(Figure 16)

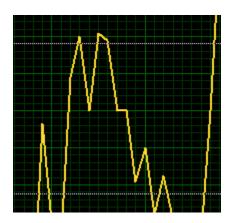

Figure 16

3.2.6 Overview the entire curve;

3.2.7  $\overset{\bullet}{\downarrow}$  Zoom in the entire curve graph;

3.2.8 Zoom out the entire curve graph;

3.2.9 Use 🖄 to drag the curve graph;

3.3 Data Printing

3.3.1 Press the **Print List** button to print all the data sheet. If you need to print a part of data, these steps should be followed:

List

a. Switch the window to the List, Graph

b. Shift the data sheet to the printing part,

c. Hold the left mouse button and select the data that you need to print, then release the left button and display the selecting part as follows:

| 2 | 2013-01-22 08:31:00.125 | 47.10 | dBA |
|---|-------------------------|-------|-----|
| 3 | 2013-01-22 08:31:00.250 | 45.50 | dBA |
| 4 | 2013-01-22 08:31:00.375 | 45.80 | dBA |
| 5 | 2013-01-22 08:31:00.500 | 46.30 | dBA |
| 6 | 2013-01-22 08:31:00.625 | 46.60 | dBA |
| 7 | 2013-01-22 08:31:00.750 | 50.10 | dBA |
| 8 | 2013-01-22 08:31:00 875 | 48.00 | dBå |

#### Figure 17

d. Click the right mouse button where selecting and prompt box is displayed. Drag the mouse pointer over the box to print the data.(see figure 18)

| ۷ | 2013-01-22 00.31.00.125  | 41.10 | ad M |
|---|--------------------------|-------|------|
| 3 | 2013-01-22 08:31:00.250  | 45.50 | dBA  |
| 4 | 2013-01-22 08:31:0 Print | 45.80 | dBA  |
| 5 | 2013-01-22 08:31:0       | 46.30 | dBA  |
| 6 | 2013-01-22 08:31:00.625  | 46.60 | dBA  |
| 7 | 2013-01-22 08:31:00 750  | 50 10 | dBA  |

Figure 18